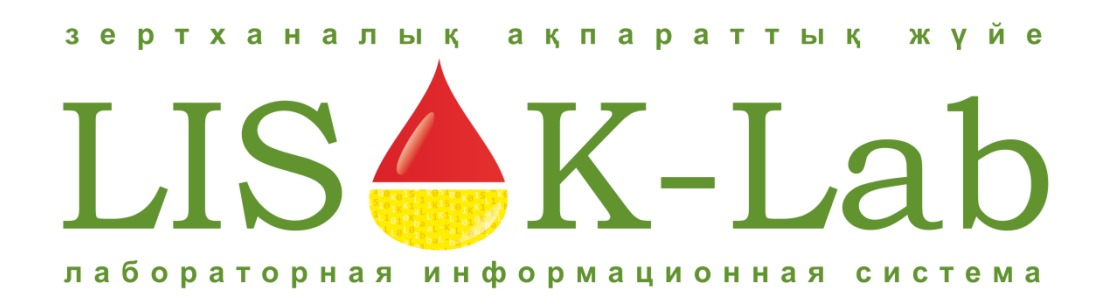

# **ЛАБОРАТОРНАЯ ИНФОРМАЦИОННАЯ СИСТЕМА «LIS K-LAB»**

# **РАБОТА С КАБИНЕТОМ МЕДУЧРЕЖДЕНИЯ**

**НА САЙТЕ [AIDS-KOSTANAY.K-LAB.KZ](http://aids-kostanay.k-lab.kz/)**

**ЛИСТОВ** 122

## **ВВЕДЕНИЕ**

Данное руководство предназначено для быстрого ознакомления с функциональностью Кабинета Партнера на сайте лаборатории «LIS K-LAB».

Процесс работы с Кабинетом Партнера в рамках общего процесса работы процедурного кабинета или пункта забора крови схематически представлен на рисунке ниже:

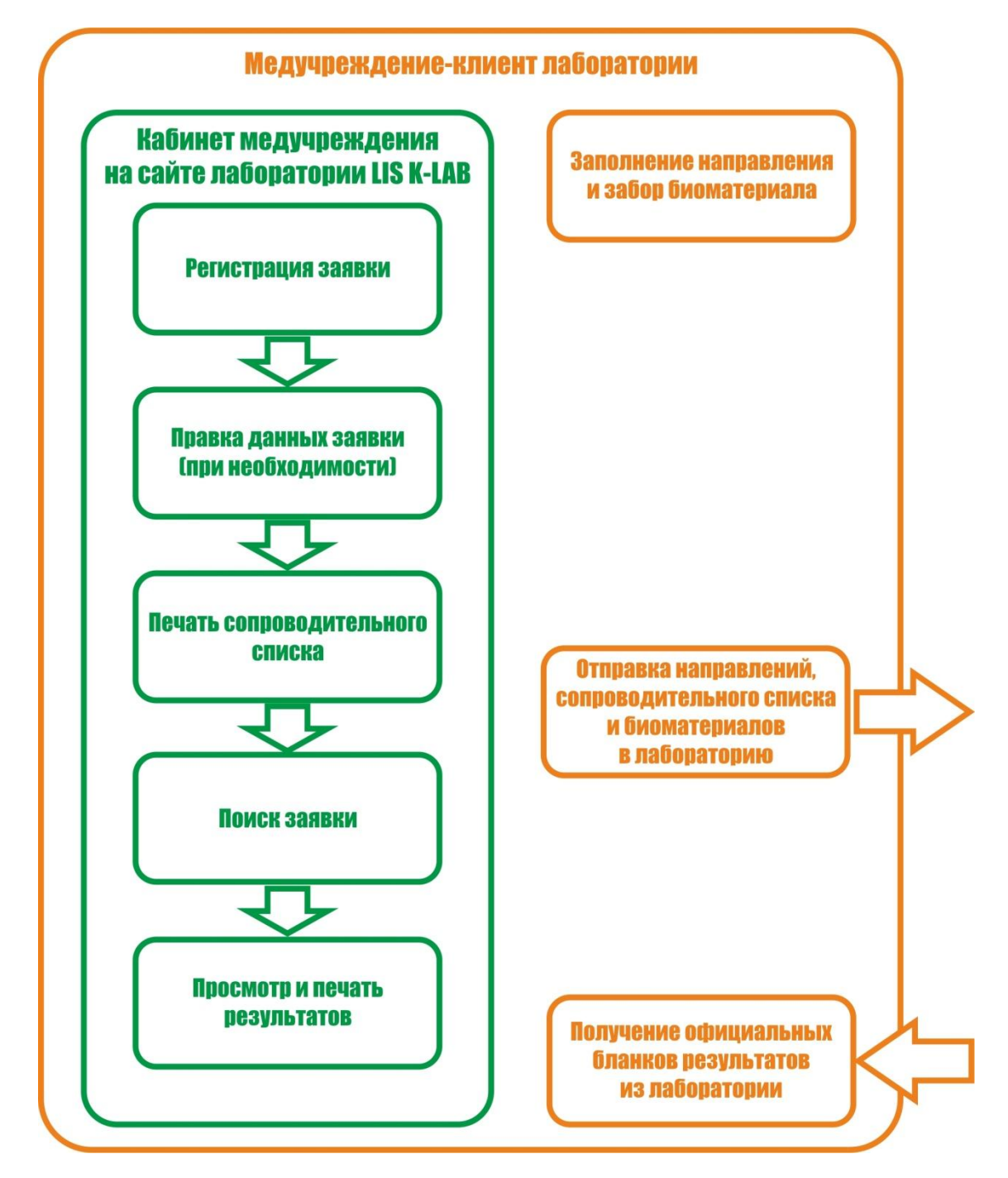

Принципы работы с Кабинетом Партнера на каждом из обозначенных этапов выполнения исследований описаны ниже в соответствующих разделах.

# **ВХОД В КАБИНЕТ МЕДУЧРЕЖДЕНИЯ НА САЙТЕ И ВЫХОД ИЗ НЕГО**

Перед началом работы с Кабинетом Партнера необходимо войти на сайт «LIS K-LAB» и пройти аутентификацию (ввести свой логин и пароль). Для этого необходимо выполнить следующие действия:

- 1) Введите в адресной строке Вашего интернет-браузера (Opera, Firefox, Internet Explorer, Google Chrome и т.п.) адрес сайта «LIS K-LAB»: **[http://aids-kostanay.k-lab.kz.](http://aids-kostanay.k-lab.kz/)**
- 2) Введите в поле «Логин» свой логин.
- 3) Введите в поле «Пароль» свой пароль. В целях безопасности символы вводимого пароля не отображаются на экране.
- 4) Нажмите кнопку «Войти».

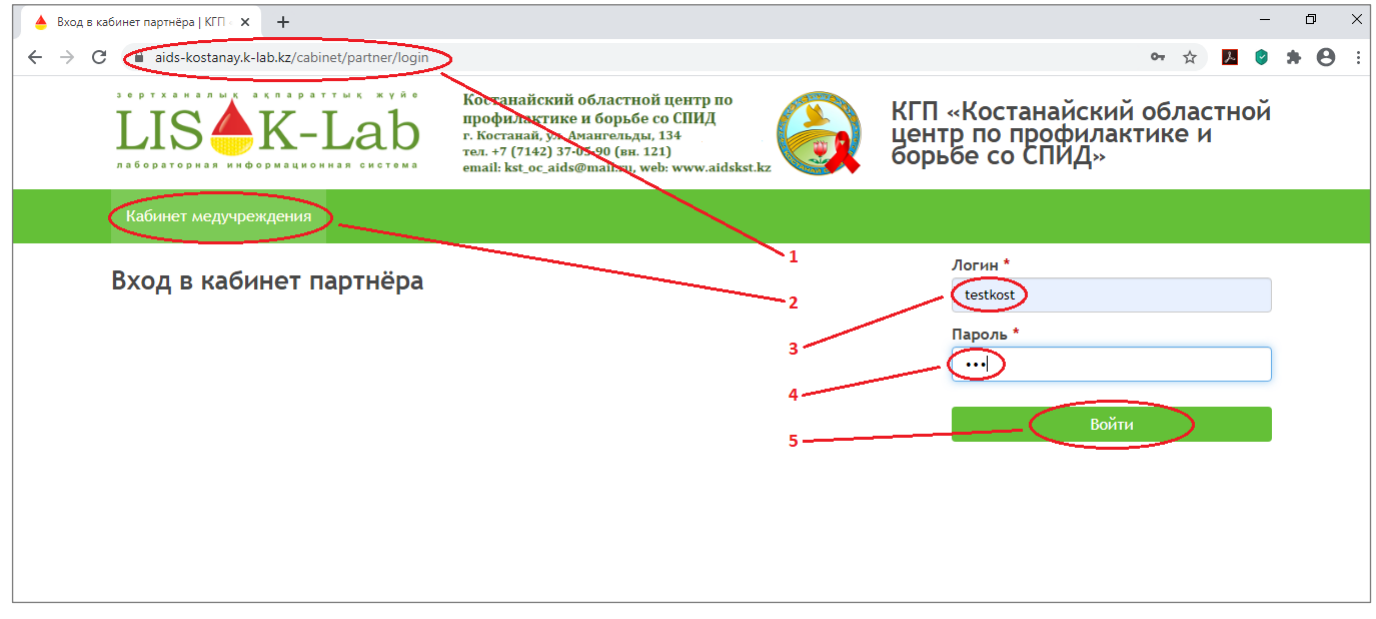

После успешного выполнения этих действий вы попадете на основную страницу вашего Кабинета

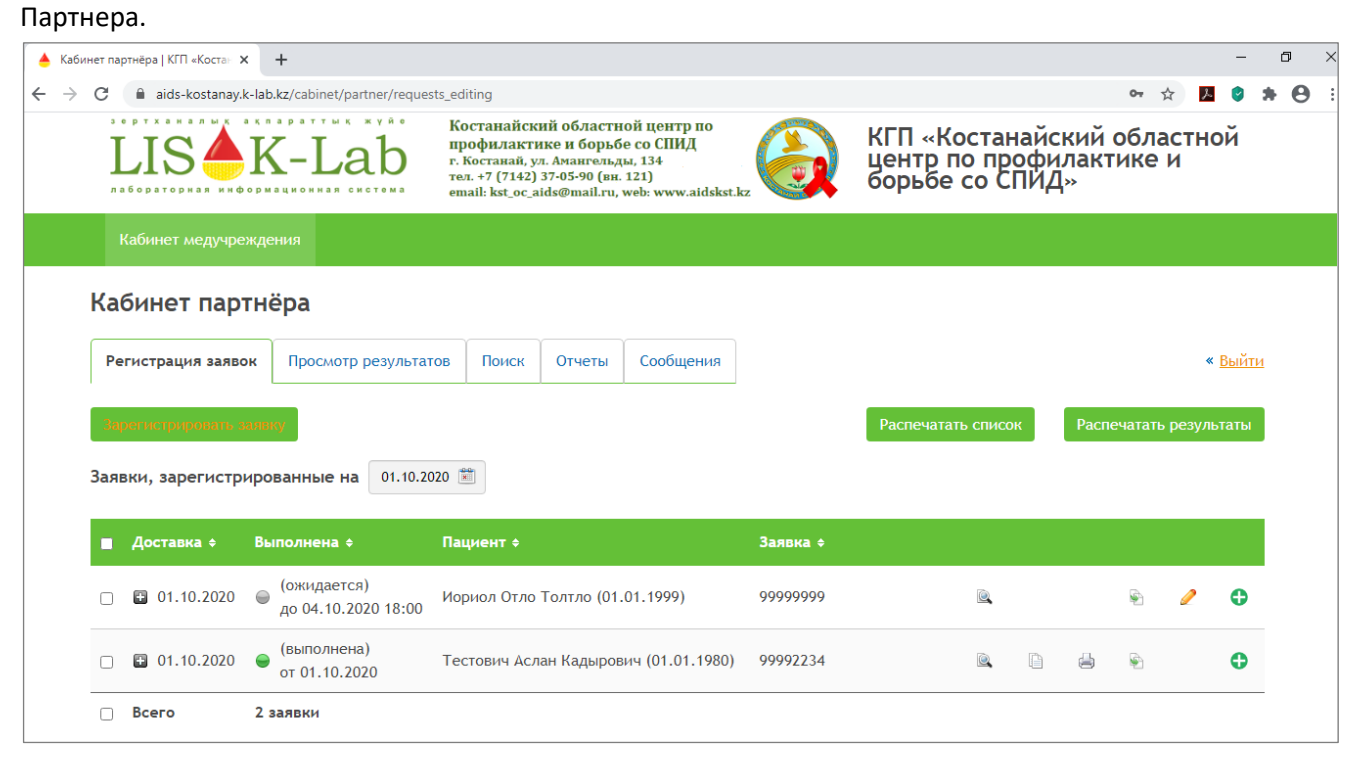

## **СОЗДАНИЕ НОВОЙ И РЕДАКТИРОВАНИЕ СУЩЕСТВУЮЩЕЙ ЗАЯВКИ**

Для того чтобы создать новую заявку, необходимо выполнить следующие действия:

- 1) Нажмите на кнопку «Зарегистрировать заявку» в списке заявок.
- 2) Введите дату предполагаемой доставки биоматериала в лабораторию Центра СПИД.
- 3) Введите или отсканируйте штрих-код заявки.
- 4) Введите ИИН пациента, при его наличии.
- 5) Нажмите на значок рядом с ИИН.
- <u>КАБИНЕТ МЕДУЧРЕЖДЕНИЯ</u> КАБИНЕТ ПАРТНЁРА  $\mathbf{1}$ Поиск Регистрация заявок Просмотр р татов Зарегистрировать заявку Распечатать список
- 6) Данные по пациенту автоматически загрузятся из базы РПН. Если ИИН у пациента отсутствует, то данные по пациенту надо заполнить вручную. Поля, отмеченные красными звездочками, должны быть заполнены в обязательном порядке.
- 7) Внесите Диагноз, Код контингента на ВИЧ и дату и время забора биоматериала.
- 8) Выберите необходимые исследования для заявки. Исследования добавляются в заявку и исключаются из нее путем одиночного нажатия мышкой на соответствующую строку в списке доступных исследований.
- 9) Нажмите кнопку «Сохранить» для сохранения данных заявки.

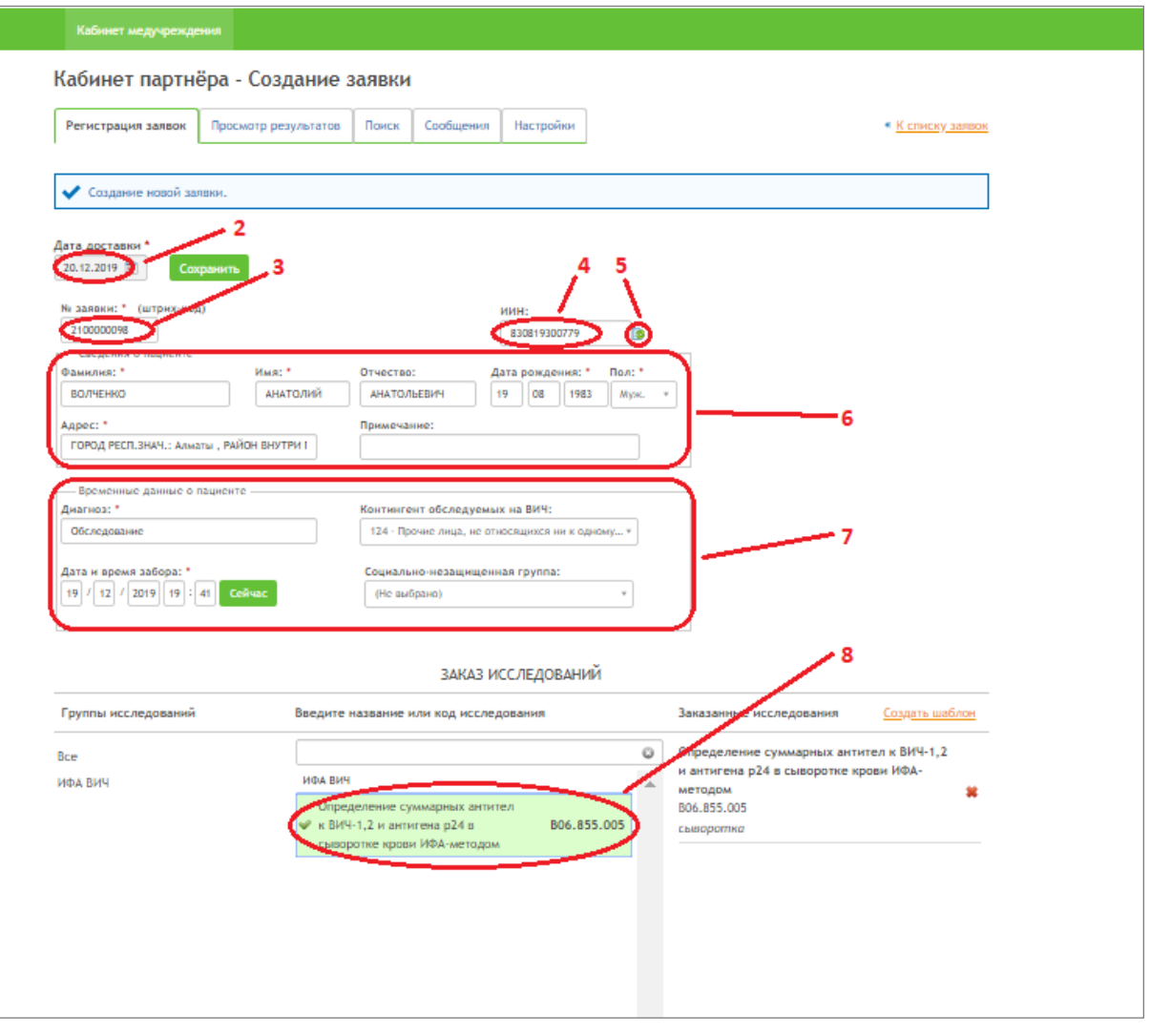

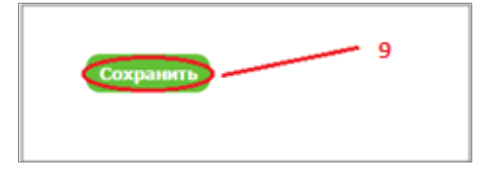

Для редактирования заявки необходимо нажать на значок Карандаша напротив нужной заявки в списке заявок (при наведении на этот значок курсора, всплывает подсказка Редактирование заявки). Необходимо помнить, что данные заявки, по которой начаты исследования, редактировать запрещено.

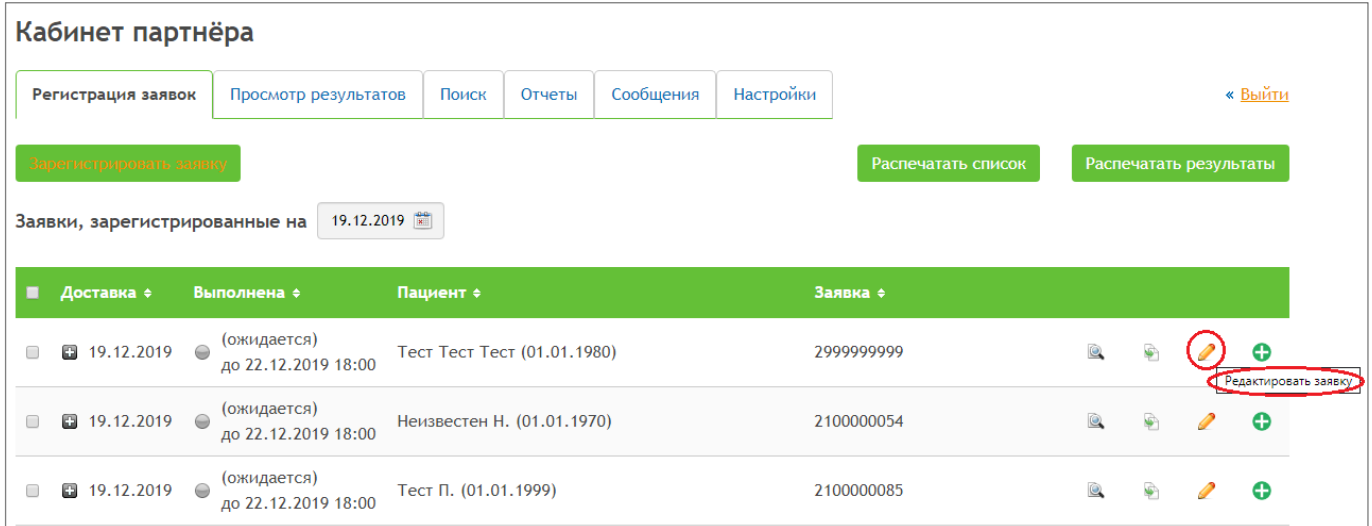

## **ПЕЧАТЬ СОПРОВОДИТЕЛЬНОГО СПИСКА В ЛАБОРАТОРИЮ**

Распечатать сопроводительный список можно из пункта меню Регистрация заявок или из пункта меня Поиск. В обоих случаях для печати сопроводительного списка в лабораторию необходимо выполнить следующие действия:

1) Отметить заявки, которые необходимо включить в сопроводительный список.

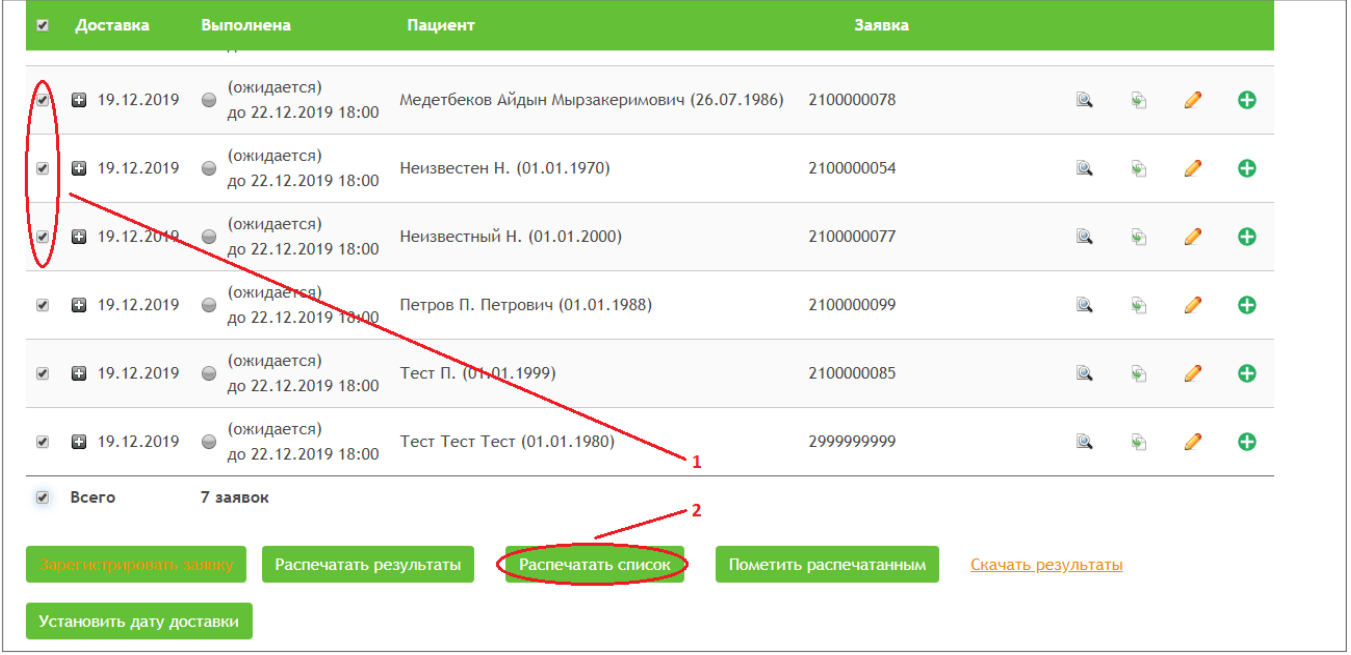

2) Нажать на кнопку «Распечатать список». Появится всплывающее окошко.

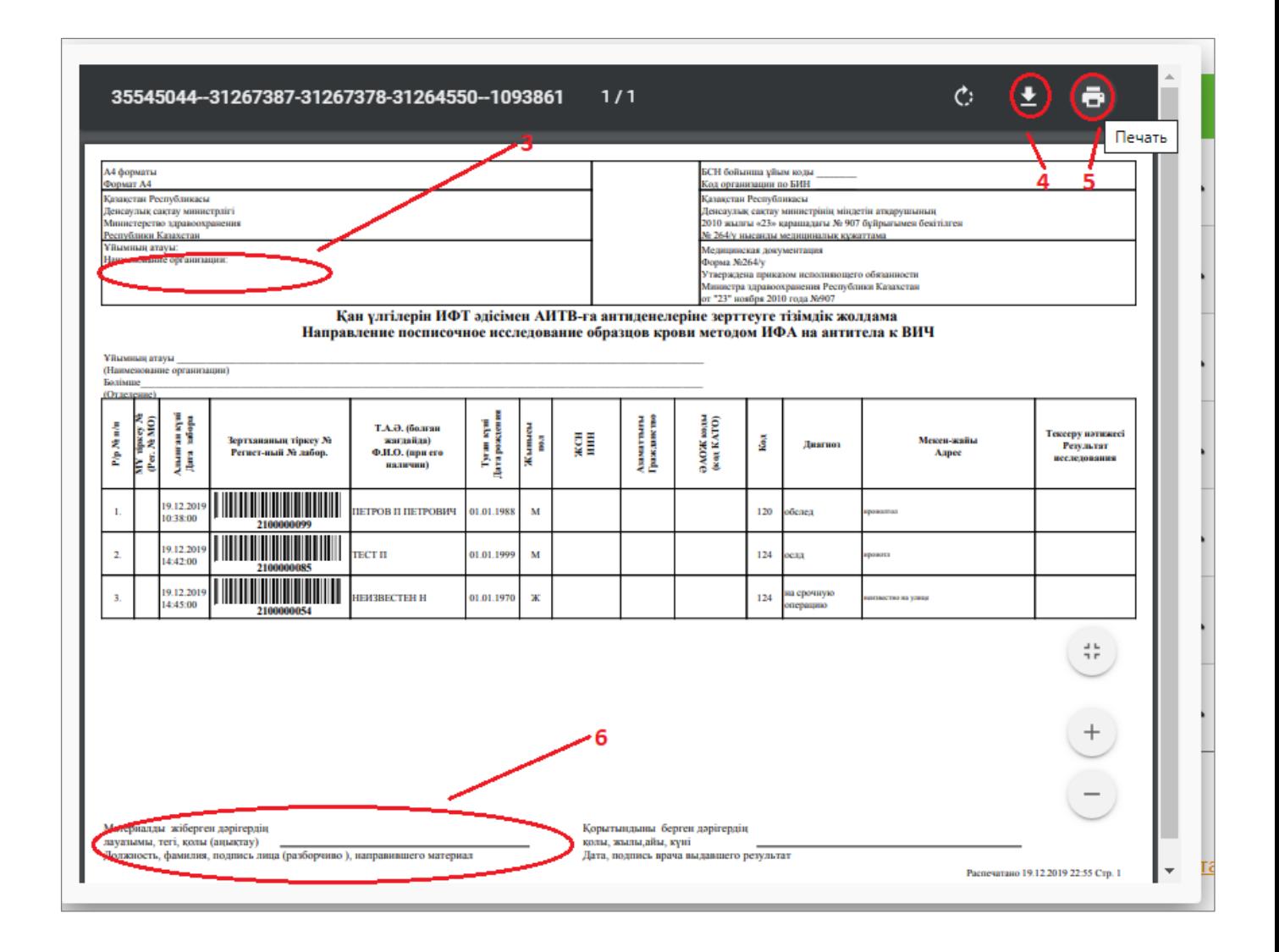

- 3) Проверить, что в данном поле показывается наименование вашего медучреждения.
- 4) По данной кнопке можно сохранить данный список в виде файла на ваш компьютер.
- 5) По кнопке со значком принтера можно отправить данный список на печать без сохранения его на компьютере.
- 6) После распечатки в данном поле необходимо указать должность и ФИО лица, которое отправляет в лабораторию биоматериал вместе с сопроводительным списком, также ответственное лицо должно расписаться.

### ПОИСК ЗАЯВОК

Для того чтобы найти нужную заявку, необходимо использовать индивидуальный поиск заявки по ее номеру или групповой поиск заявки по другим ее данным. Для поиска заявок необходимо выполнить следующие действия:

1) Войдите на страницу поиска, нажав кнопку «Поиск».

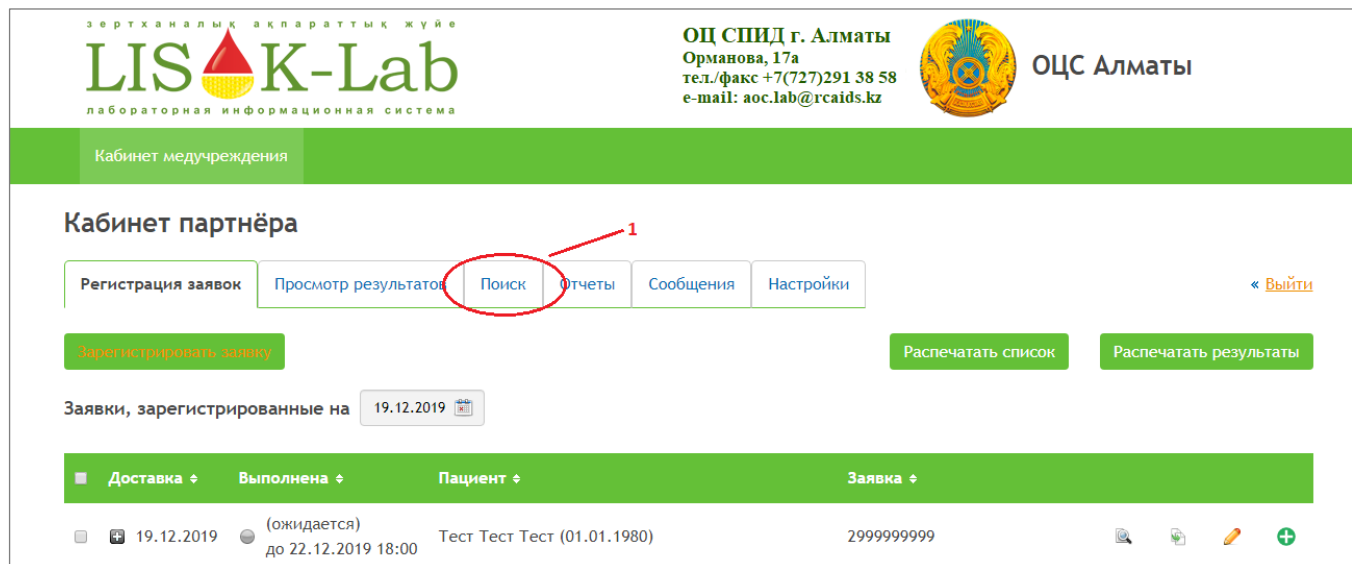

- 2) Поиск можно вести по фамилии.
- 3) Необходимую заявку можно искать, используя различные фильтры.
- 4) Поиск также можно вести за определенный промежуток времени.
- 5) После указания необходимых параметров для поиска надо нажать кнопку «Найти».

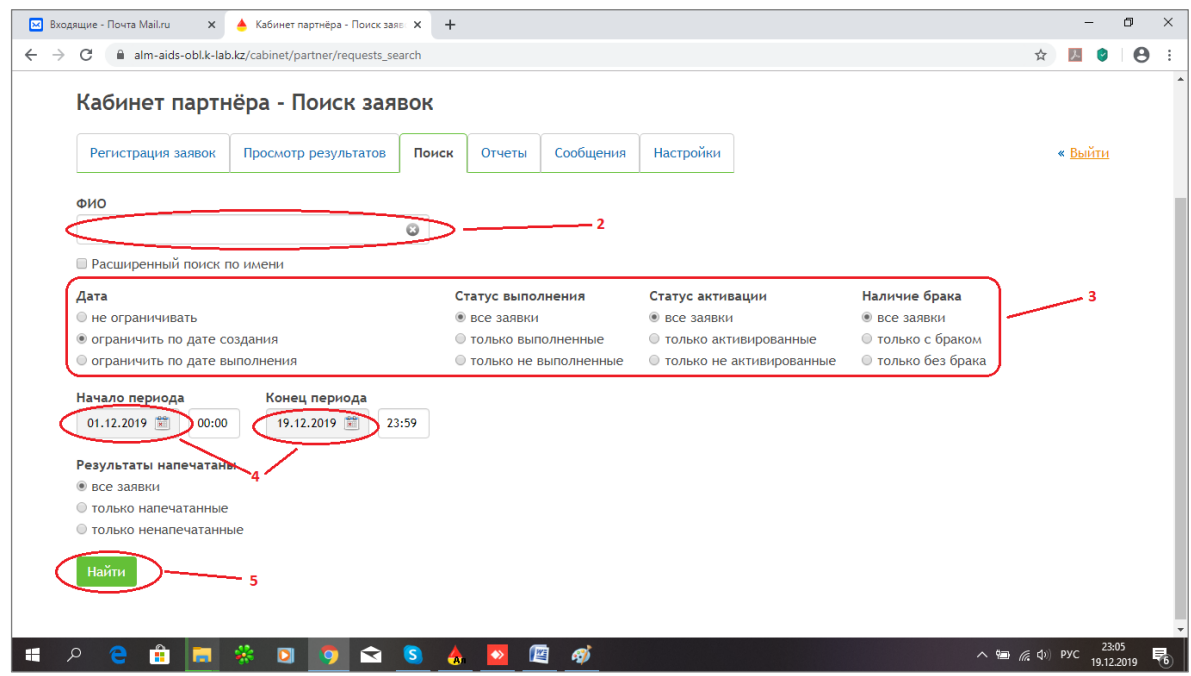

Все найденные заявки будут показаны в виде списка.

#### **ПРОСМОТР РЕЗУЛЬТАТОВ**

Просматривать и распечатывать результаты можно из пункта меню «Регистрация заявок», а также из пункта меню «Поиск».

- 1) Для просмотра результатов необходимо нажать кнопку «Бланки по заявке на отдельной вкладке» напротив нужной заявки в списке.
- 2) Для распечатки бланка результата необходимо нажать кнопку «Печать PDF» напротив нужной заявки в списке.
- 3) Также можно скачать бланки результатов на компьютер. В этом случае необходимо отметить галочками заявки, по которым вы хотите скачать результаты и нажать кнопку «Скачать результаты». Результаты будут скачаны с сайта в виде архивного файла.

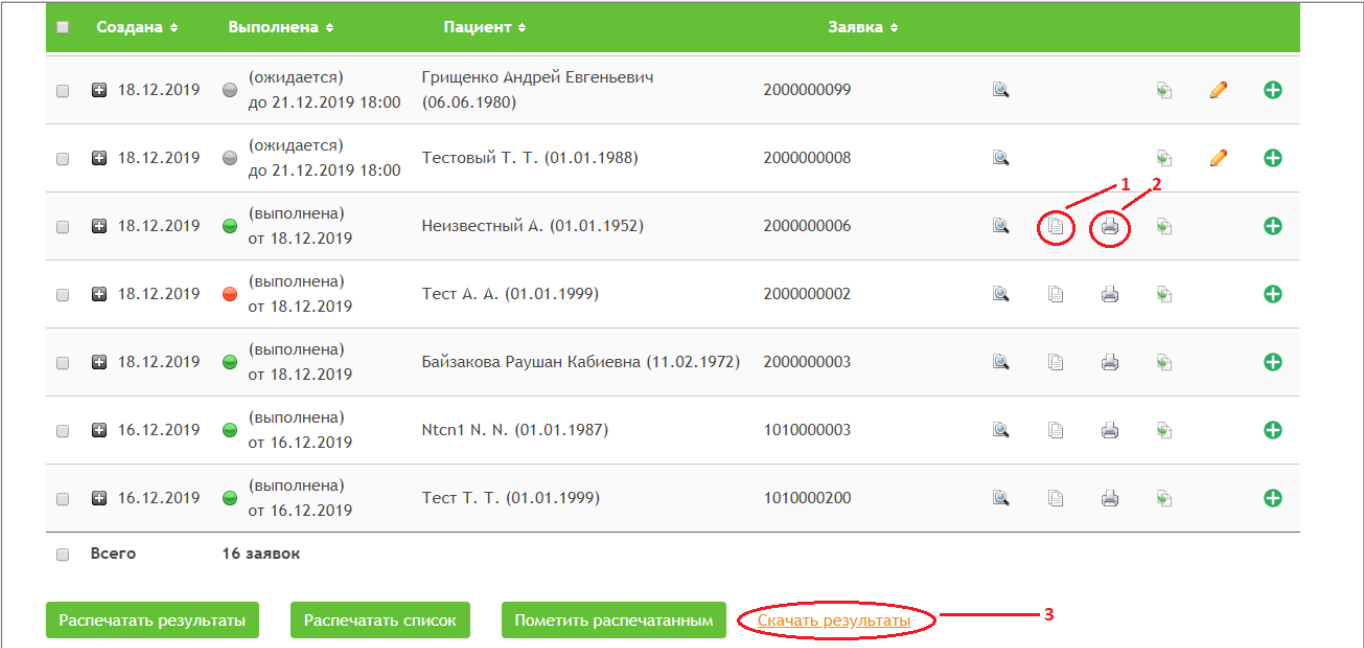

## ОБРАТНАЯ СВЯЗЬ И РАЗРЕШЕНИЕ ПРОБЛЕМ

При возникновении проблем в работе с Кабинетом Партнера на сайте обратитесь к системному администратору Вашей организации. В случае, если в Вашей организации нет системного администратора, либо он не может разрешить возникшую проблему, напишите разработчикам по электронному адресу websupport@k-lab.kz.